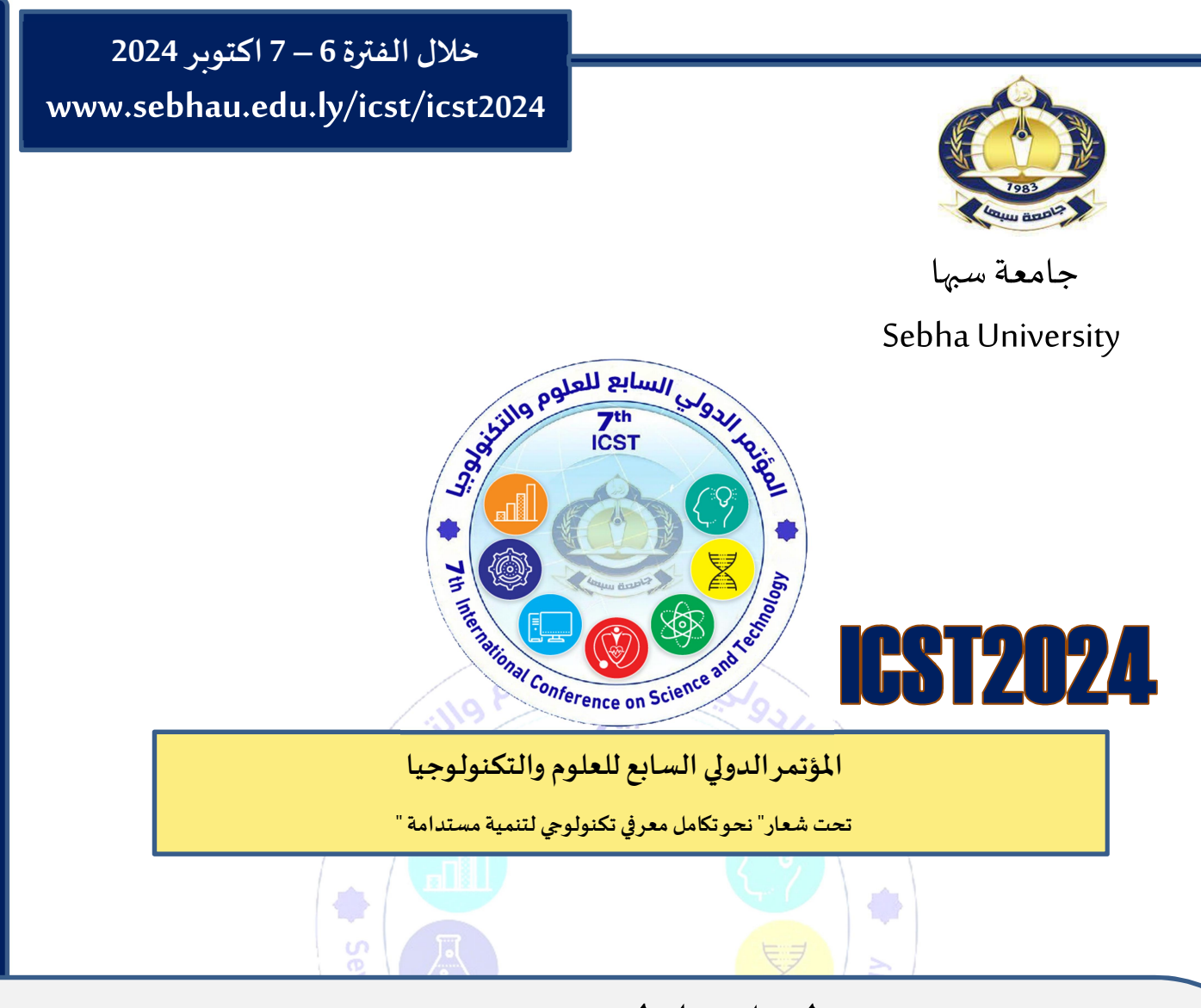

دليل المستخدم

وقائع مؤتمرات جامعة سبها

## Sebha University Conference Proceedings

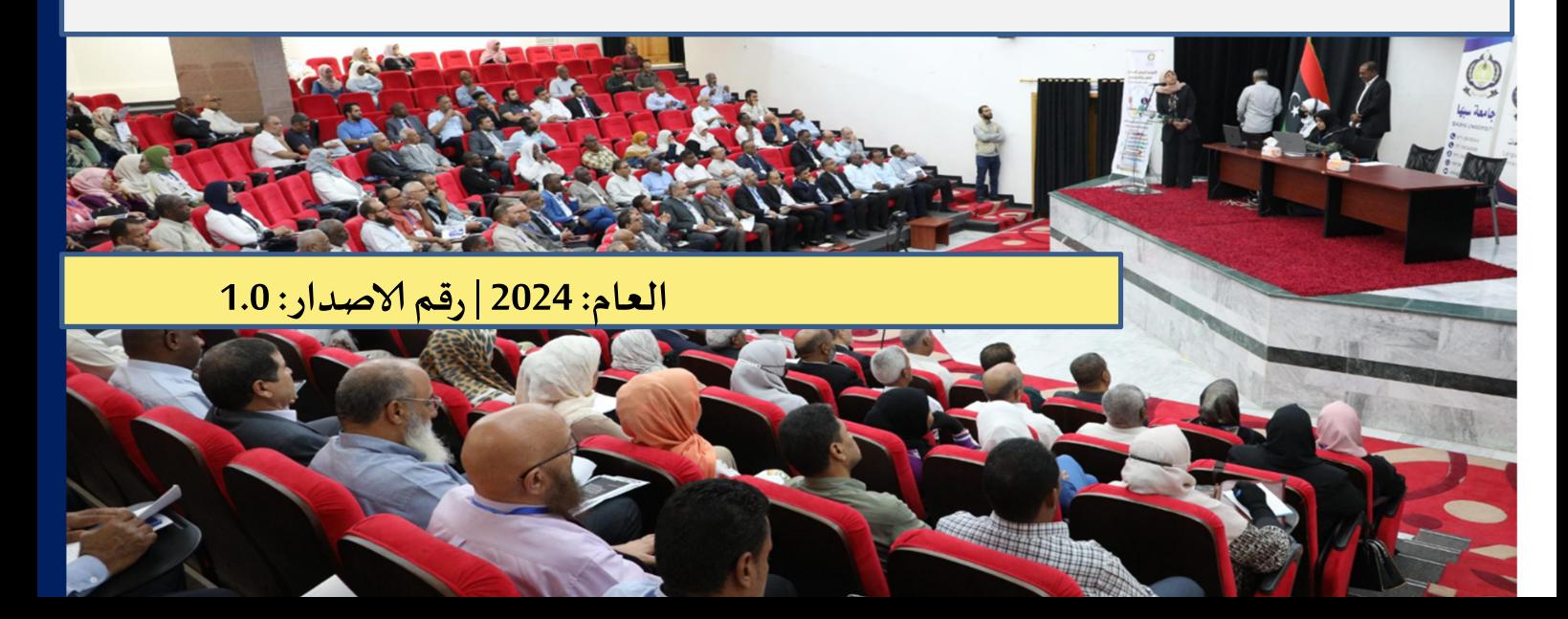

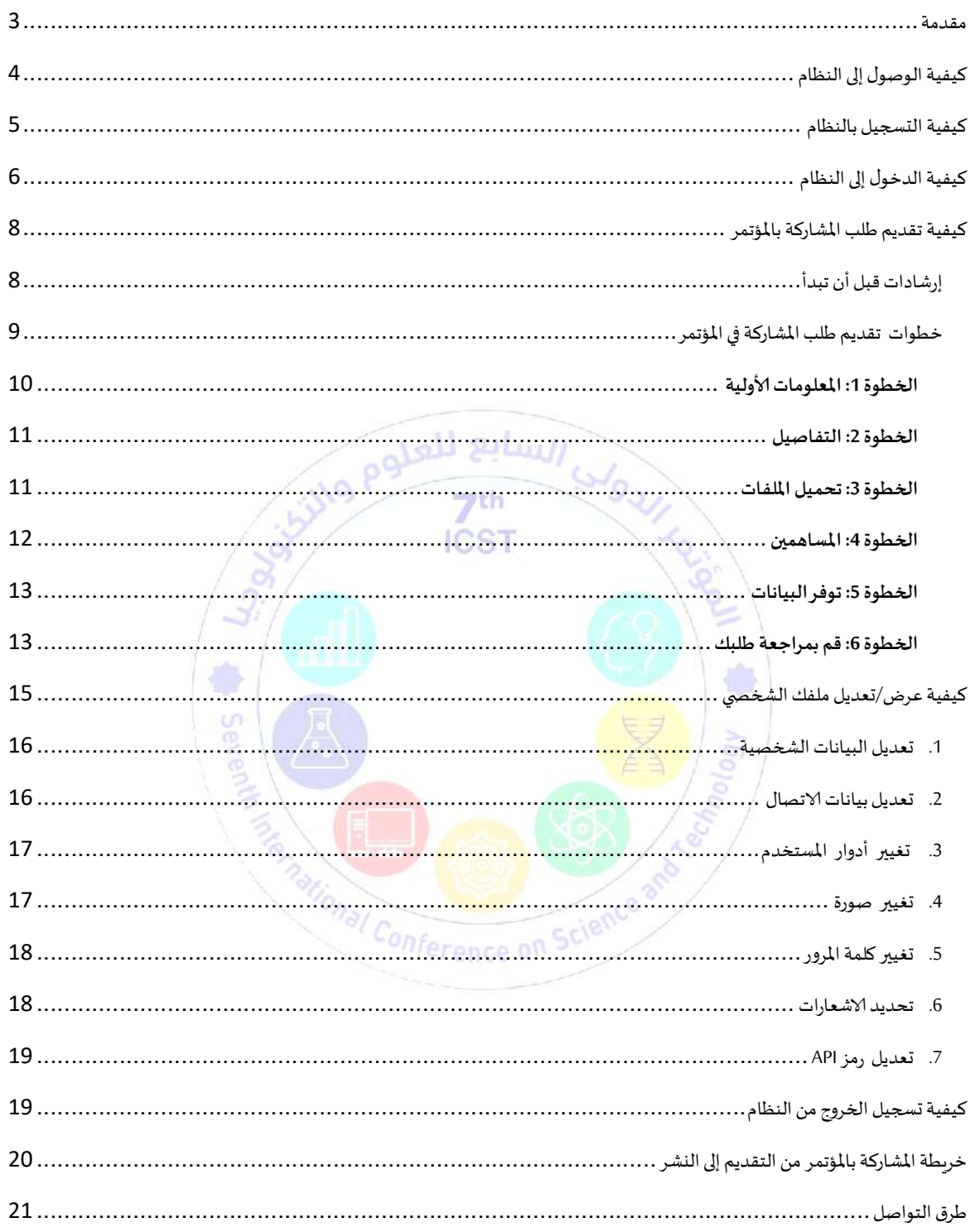

# المحتويات

يقدم هذا الدليل خطوات التسجيل للمشاركة في المؤتمر الدولي السابع للعلوم والتكنولوجيا. حيث يوفر المعلومات الأساسية حول بعض خيارات التسجيل وتسجيل الدخول إلى النظام الإلكتروني للمؤتمر وإجراء التغييرات باستخدام أنظمة المجلات المفتوحة. كما يقدم نظرة عامة عن مراحل سير العمل من التقديم إلى النشر .

التسجيل في المؤتمر مفتوح على موقع المؤتمر. جميع الأفراد الذين يرغبون في المشاركة في المؤتمر ، يتعين عليهم تقديم طلبات المشاركة في المؤتمر بحلول الموعد النهائي للتسجيل. لن ا على الأ ا<br>أ ا واحد ً يظهر التقديم في البرنامج المطبوع إلا إذا كان مؤلفًا واحدًا على الأقل من المؤلفين يتم تسجيل التقديم بحلول الموعد النهائي للتسجيل.<br>.

بمجرد تسجيل الدخول، يمكنك تكوين ملف تعريف المستخدم الخاص بك واعدادات الإشعارات. لعرض ملف التعريف الخاص بك، ابحث عن الرابط الذي يعرض اسم الم*س*تخدم الخاص بك في ا<mark>لجزء الع</mark>لوي الأيمن من الموقع عند تسجيل الدخول.

يمكنك تحديث اسمك وتفاصيل الاتصال وكلم<mark>ة المرور، بالإضافة إلى إدارة ملفك</mark> الشخصي العام وتكوين نوع الإشعارات ال<mark>تي ترغب</mark> في تلقيها.

ًالتسجيل بالنظام متاح لكلا من المؤلفين والمحكمين. وإذا كنت مسجلاً كمحكم لهذا المؤتمر ، فيمكنك إدخال اهتمامات المراجعة الخاصة بك من علامة التبوبب الأدوار.

اللحنة العلمية بالمؤتمر الدولي السابع للعلوم والتكنولوجيا

## كيفية الوصول إلى النظام

يتم الوصول إلى النظام الإلكتروني للمؤتمر عن طريق استخدام رابط النظام، أو من موقع المؤتمر .

رابط النظام :

الدخول على الرابط الإلكتروني

#### https://sebhau.edu.ly/journal/index.php/CAS

موقع المؤتمر : Walle Llein عن طريق أيقونة ( إرسال الأوراق ) الموجودة في أسفل الصفحة الرئيسية لموقع المؤتمر **ICST** http://sebhau.edu.ly/icst/icst2024/  $\times$   $\sigma$  -→ │ X Conference Proceedings Submi: ◎ │ × Vol.1 No. 1 (2022): Internation: ◎ │ → المؤتمر السابع للعلوم والتكنولوجيا: ★ │ X → المؤتمر السابع للعلوم والتكنولوجيا: → ↑ ه  $\bigoplus$  هندا على الله الله متوقف مؤقتًا ): sebhau.edu.ly/icst/icst2024/  $25$   $\cup$   $\leftarrow$   $\rightarrow$ .<br>الرئيسية عن المؤتمر محاور المؤتمر تواريخ مهمة اللجنة العلمية شروط القبول الجدول الزمني مكان المؤتمر الت<mark>وا</mark>د Đ. شروط القبول  $\begin{picture}(20,20) \put(0,0){\line(1,0){10}} \put(15,0){\line(1,0){10}} \put(15,0){\line(1,0){10}} \put(15,0){\line(1,0){10}} \put(15,0){\line(1,0){10}} \put(15,0){\line(1,0){10}} \put(15,0){\line(1,0){10}} \put(15,0){\line(1,0){10}} \put(15,0){\line(1,0){10}} \put(15,0){\line(1,0){10}} \put(15,0){\line(1,0){10}} \put(15,0){\line(1$  $\begin{picture}(20,10) \put(0,0){\line(1,0){10}} \put(15,0){\line(1,0){10}} \put(15,0){\line(1,0){10}} \put(15,0){\line(1,0){10}} \put(15,0){\line(1,0){10}} \put(15,0){\line(1,0){10}} \put(15,0){\line(1,0){10}} \put(15,0){\line(1,0){10}} \put(15,0){\line(1,0){10}} \put(15,0){\line(1,0){10}} \put(15,0){\line(1,0){10}} \put(15,0){\line(1$ الجدول الزمنى الإفتتاح

رسم توضيحي 1 أيقونة التسجيل بموقع المؤتمر

#### كيفية التسجيل بالنظام

إذا لم تكن قد قدمت طلبا إلى المؤتمر بعد، وفي حالة لم يكن لديك حساب سابق بالنظام الالكتروني جامعة سبها. فيجب عليك إنشاء حساب جديد.

إنشاء حساب :

+ X Register | Sebha University Cont

بعد الوصول إلى النظام يمكن إنشاء حساب جديد بالنظام الإلكتروني للمؤتمر عن طريق الضغط على أيقونة ( تسجيل Register ) الموجودة على الجانب الأيمن من الشاشة. — إ يرجى العلم أن المعلومات التي تدخلها عند إنشاء حسابك سيتم استخدامها لأغراض رسمية، خطابات القبول وخطابات الدعوة وبرامج المؤتمرات، لذا يرجى التأكد من صحة وتهجئة الأسماء والمؤسسات التابع لها وما إلى ذلك.

ستقوم بتعبئة البيانات الالزامية والمطلوبة في نموذج التسجيل: كإدخال اسمك الأول، واسم العائلة، وعنوان البريد الإلكتروني. واختيار اسم المستخدم، وكلمة المرور. كما يمكن ملء بقية بيانات النموذ <mark>ج الاختيار</mark>ية السيرة الذاتية.

 $\times$   $\sigma$  -

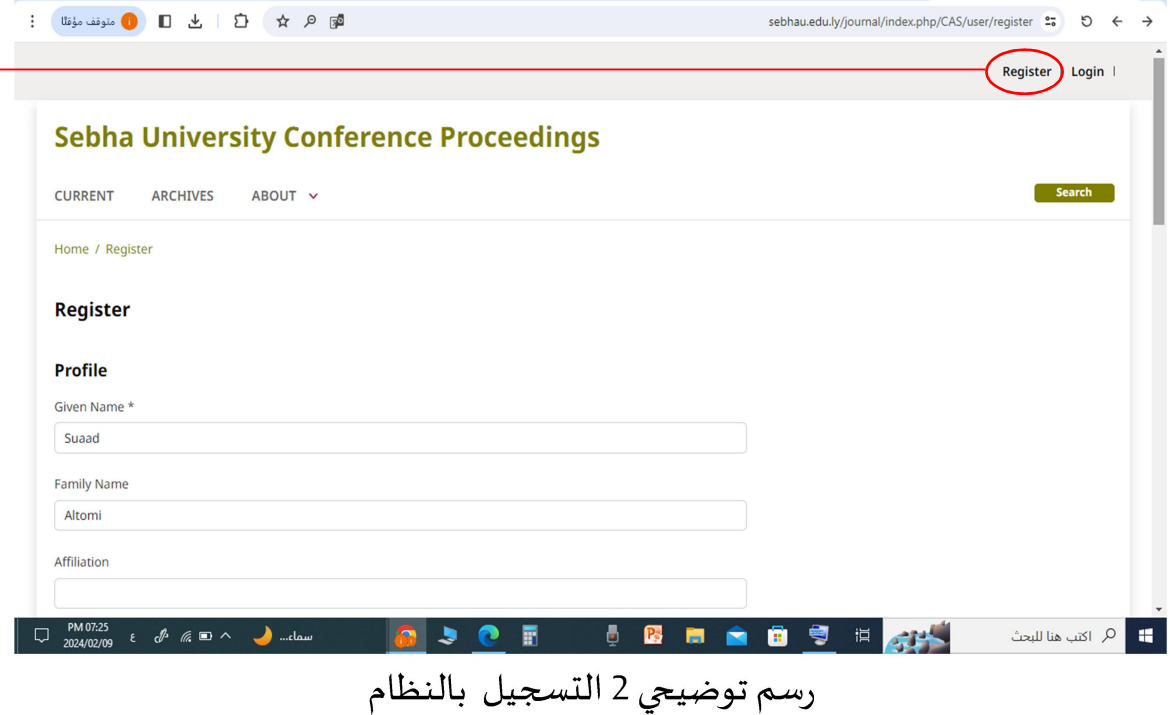

(\*) تشير علامة النجمة إلى أن المعلومة المطلوبة في خانات التسجيل إجباربة ولا يكتمل التسجيل بدونها.

بعد الضغط على زر التسجيل سوف تظهر النافذة الموضحة في الأسفل والتي تحتوي على

رسالة بعنوان Registration Complete وبذلك أكملت عملية التسجيل.

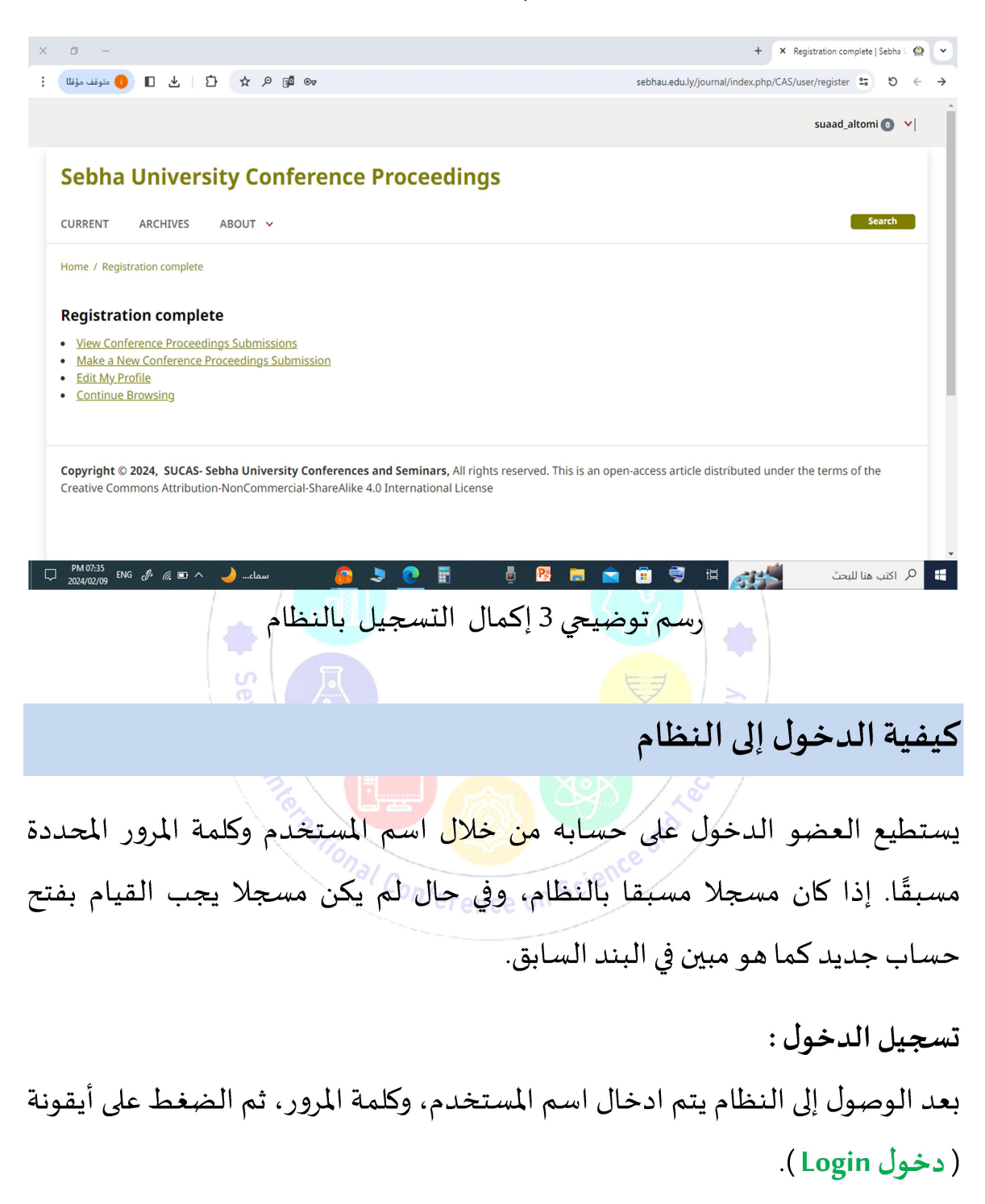

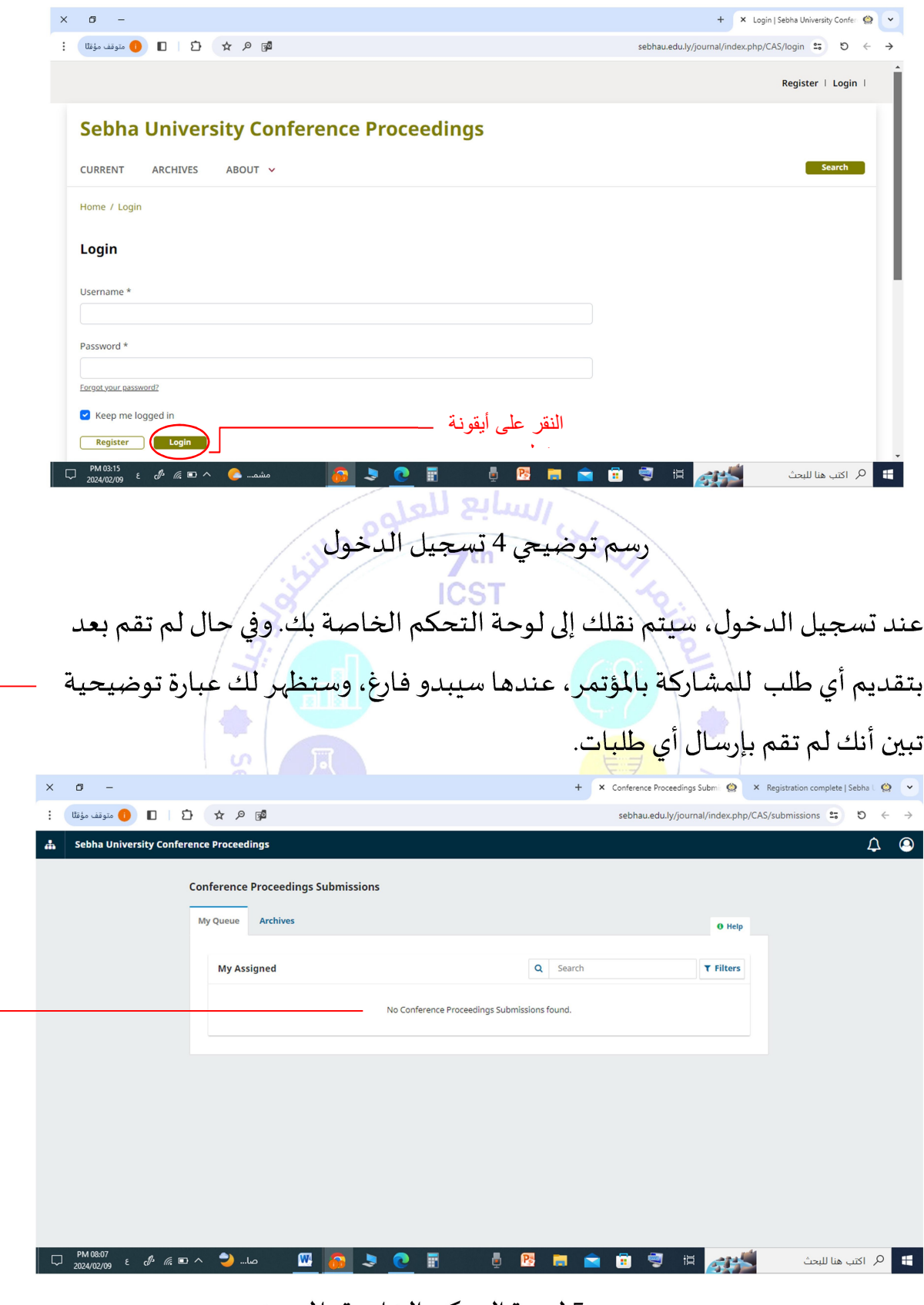

رسم توضيعي 5 لوحة التحكم الخاصة بالمستخدم

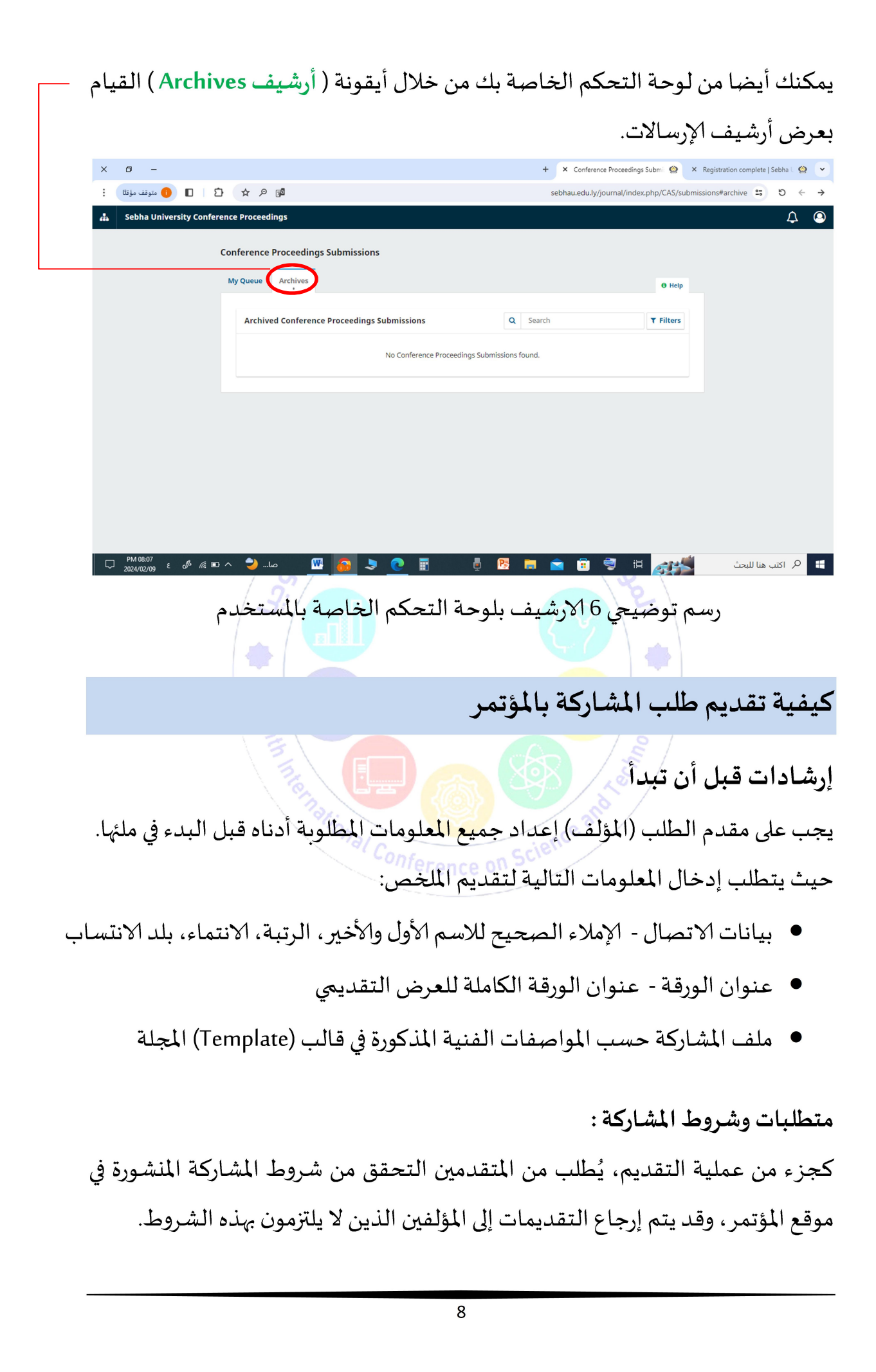

خطوات تقديم طلب المشاركة في المؤتمر يتم تقديم طلب جديد بالنقر فوق أيقونة (إرسال جديد New Submission ) الموجودة على الجانب الأيمن من الشاشة. عندها سيتم نقلك إلى معالج تقديم الطلبات حيث يمكنك تحميل ووصف طلبك.

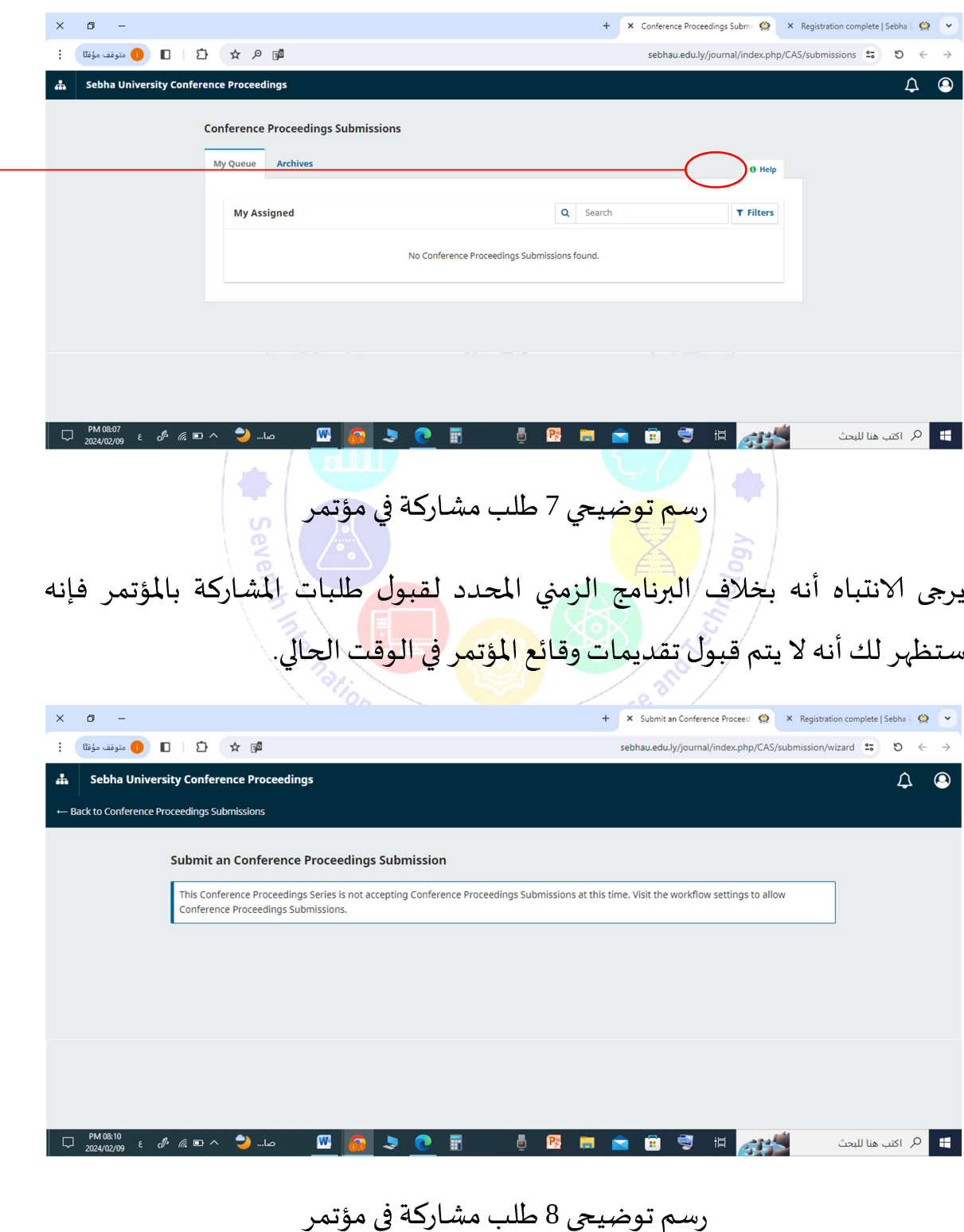

#### الخطوة 1: المعلومات الأولية

يتم تقديم المعلومات الأولية حول طلبك :

- قم بتحديد اللغة المناسبة لتقديمك.
	- قم بإدخال عنوان لتقديمك
- قم بتحديد القسم المناسب لتقديمك (مثلا، مقال، مراجعة، ..).
- قم بمراجعة قائمة مراجعة التقديم وتأكد من أن طلبك يلبي متطلبات المجلة.
	- قم بمراجعة بيان الخصوصية والموافقة عليه
	- قم بالنقر على أيقونة (بدء الإرسال Begin Submission )
		- سنتم حفظ طلب التقديم المرسل.
- يمكنك في أي وقت لاحق العودة إلى طلبك من لوحة التحكم الخاصة بك واكمال بيانات طلبك.

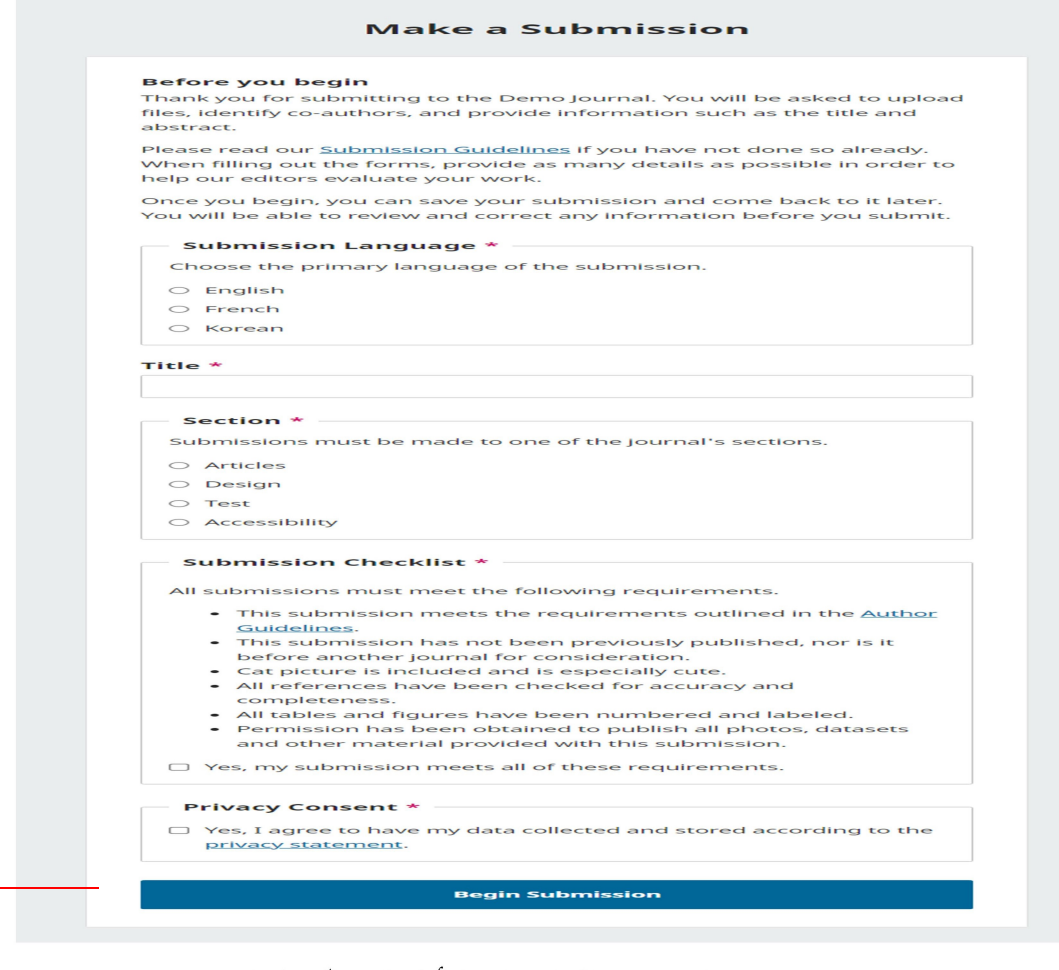

رسم توضيحي 9 تقديم المعلومات الأولية حول طلبك

الخطوة 2: التفاصيل

يتم تقديم بعض المعلومات الأساسية حول طلبك، بما في ذلك الملخص، ويمكن تقديم الكلمات الرئيسية وقائمة المراجع.

سيتم تنسيق الكلمة ككلمة رئيسية. وإذا كانت لديك عناوبن أو ملخصات أو كلمات رئيسية مترجمة ترىد تضمينها، فيمكنك فتح حقول إضافية للغات أخرى عن طريق النقر فوق ( اللغة ) في الزاوية اليمني العليا.

الخطوة 3: تحميل الملفات

ستظهر نافذة تسمح لك بتحميل الملف الخاص بك. كما يمكنك تحميل ملفات متعددة في وقت واحد من خلال نقر أيقونة ( تحميل ملف Upload File ) .

- بمجرد قيامك بتحميل جميع ملفاتك، سيُطلب منك الإشارة إلى نوع الملف لكل ملف قمت بتحميله. ويمكن إدخال بيانات التعريف مثل الوصف أو الترخيص.
- بعد ذلك، انقر فوق أيقونة ( حفظ ومتابعة Save and Continue ) للانتقال إلى

الخطوة التالية، واضافة معلومات المساهمين.

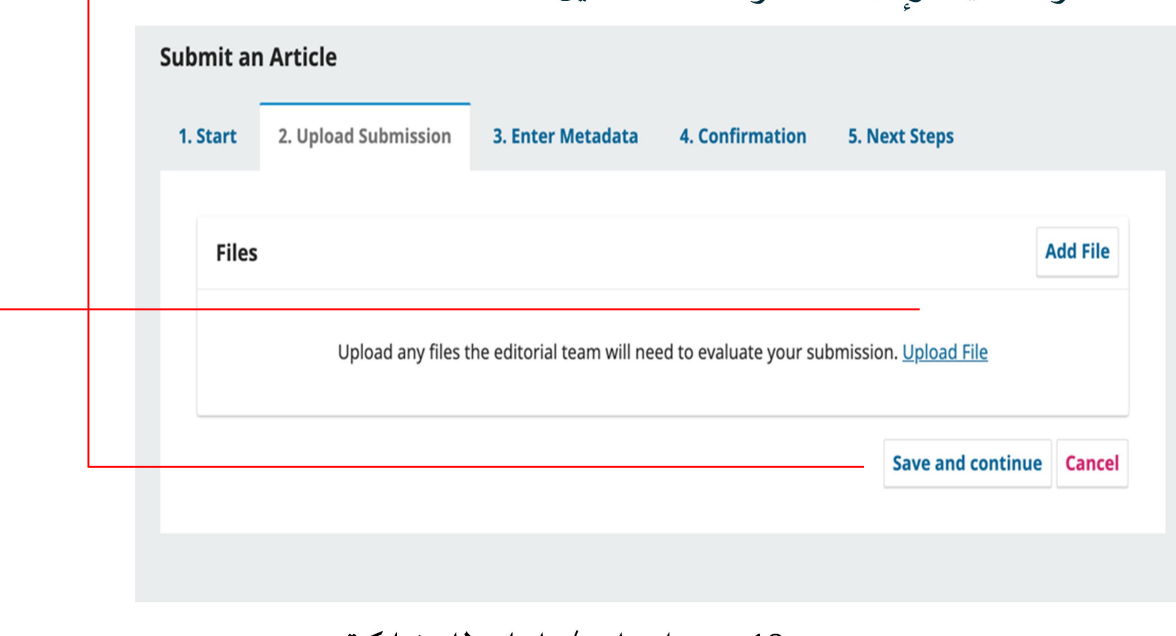

رسم توضيحي 10 تحميل ملف/ملفات للمشاركة

# الخطوة 4: المساهمين يتم إضافة معلومات حول المساهمين المشاركين في التقديم. وسيتم إضافة التفاصيل الخاصة بك كمساهم أساسي.

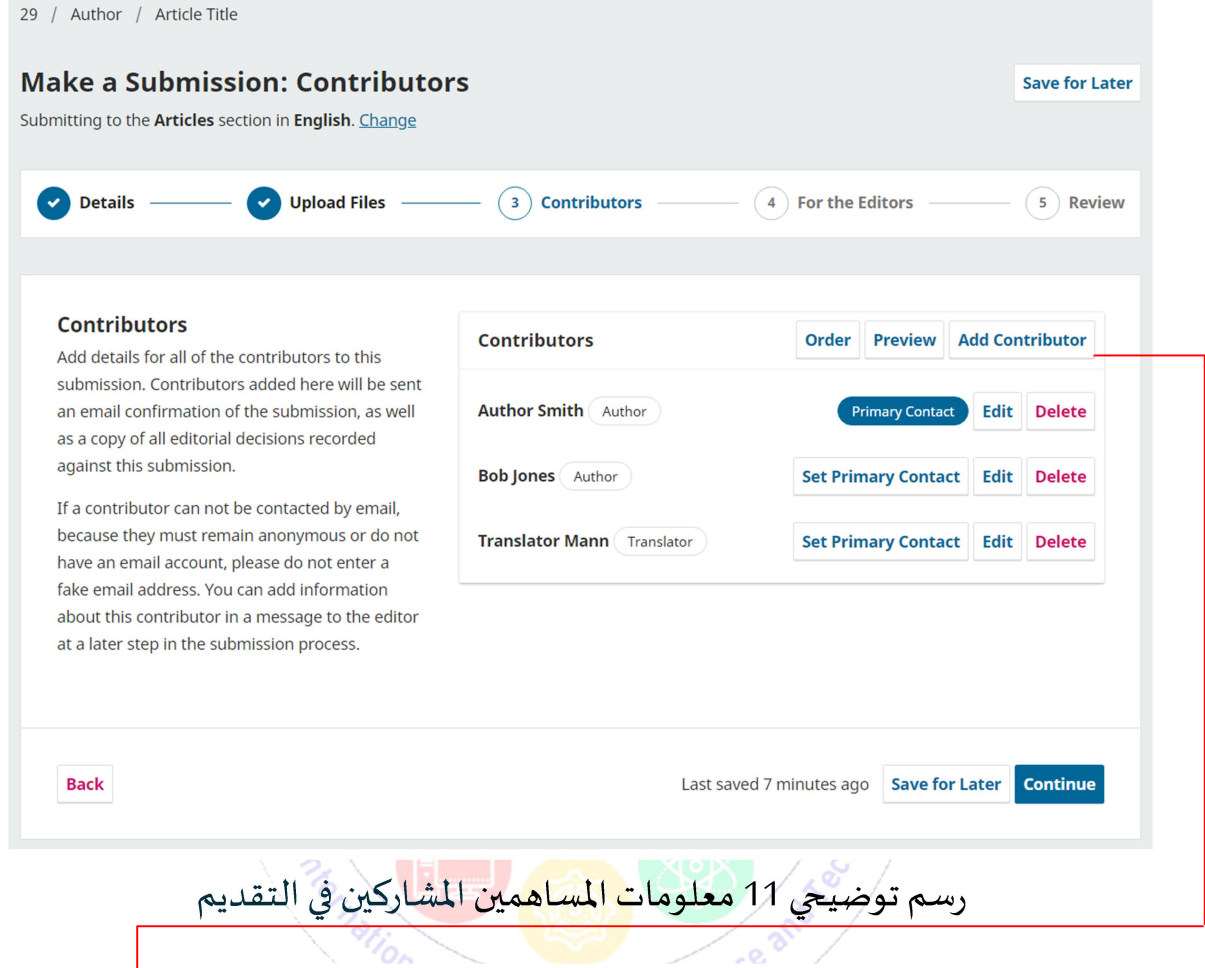

يمكنك إضافة مساهمين إضافيين، بنقر أيقونة ( إضافة مساهمين Add contributor )

## عندها سيتم فتح نافذة جديدة تحتوي على حقول لإدخال معلوماتهم.

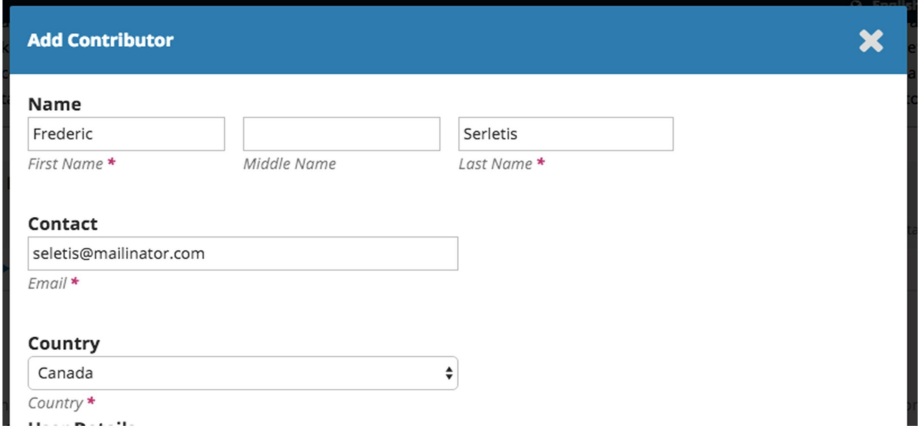

رسم توضيحي 12 إضافة معلومات مساهم جديد

من المهم ملاحظة أن التعليمات تنص على عدم استخدام عناوبن البريد الإلكتروني الزائفة للمساهمين، حيث سىتلقى جميع المساهمين تأكيد بالبريد الإلكتروني بالمشاركة. عند التأكد من معلومات ال المساهم يتم نقر أيقونة ( حفظ Save )، وبعد ذلك سنتم إضافة المساهم الجديد إلى القائمة. يمكنك تغيير ترتيب قائمة المساهمين من خلال نقر أيقونة ( ترتيب Order )، ثم الضغط على السهمين لأعلى ولأسفل بجوار المساهم لنقله في القائمة، وعند الانتهاء قم بنقر أيقونة

بعد إضافة جميع المساهمين وترتيبهم، قم بنقر أيقونة ( ومتابعة Continue ).

#### الخطوة 5: توفر البيانات

( حفظ الترتيب Save Order ).

يتم ملء اݍݰقول טختيارʈة لتقديم أي معلومات حول مدى توفر مجموعات البيانات الخاصة بك (المستخدمة عند مشاركة بيانات البحث في مستودعات البيانات المفتوحة) . بعد ذلك، قم بنقر أيقونة (متابعة Continue).

#### الخطوة 6: قم بمراجعة طلبك

تتاح لك الفرصة لمراجعة جميع المعلومات التي أدخلتها في طلبك. إذا لم يتم ملء أي حقول مطلوِية، فسيتم تحذيرك على هذه الشاشة وستتاح لك الفرصة لإجراء التصحيحات. بعد مراجعة تفاصيل التقديم الخاص بك، يتم:

- قراءة شروط حقوق الطبع والنشر والموافقة عليها لتقديم المشاركة إلى المؤتمر .
	- قم بنقر مرȌع טختيار للموافقة ثم نقر أيقونة ( إرسال Submission(.
- سيɴبثق مرȌع يطلب منك تأكيد טنْڈاء. ثم نقر أيقونة ( إرسال Submission(.
	- ستظɺر شاشة تأكيد اكتمال تقديم طلب المشاركة.

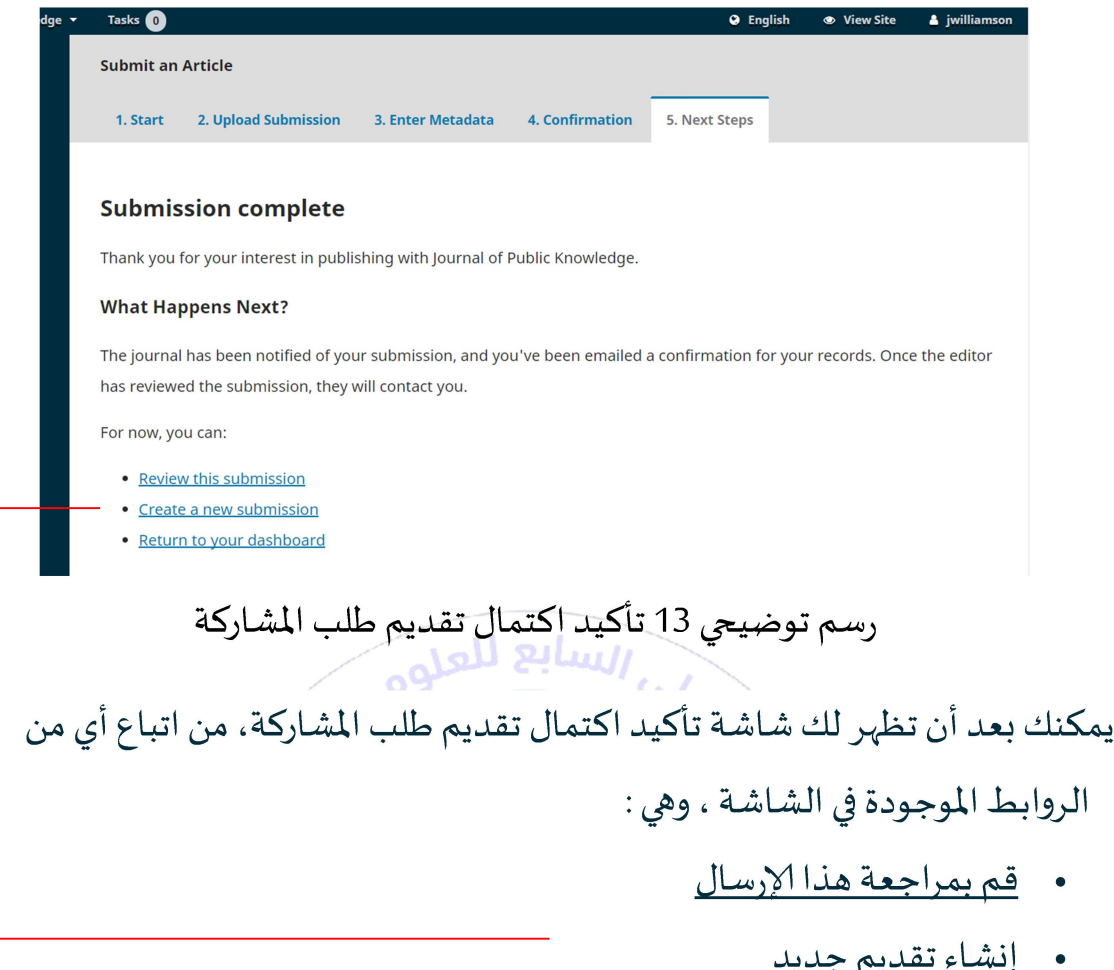

- 
- العودة إلى لوحة القيادة الخاصة بك

بمجرد اكتمال تقديم طلب مشاركتك، يتم إخطار اللجنة بتقديمك. عندها :

- 1. سيتم فحص طلبك من قبل اللجنة للتأكد من مطابقته للمعايير الأكاديمية المقبولة
	- 2. سنتم حجب الطلبات غير المكتملة.
	- 3. سيتم مراجعة طلبك من قبل أعضاء لجنة المراجعة
	- 4. سوف يتلقى طلبك مراجعة نهائية من قبل اللجنة العلمية.
		- 5. سيتم إرسال إشعار النتيجة إليك بعد المراجعة النهائية.

كيفية عرض/تعديل ملفك الشخصي

يمكنك عرض أو تعديل البيانات الشخصية، أو إكمال ملف تعريف المستخدم الخاص

بك، من خلال أيقونة ( تعديل الملف الشخصي Edit profile ).

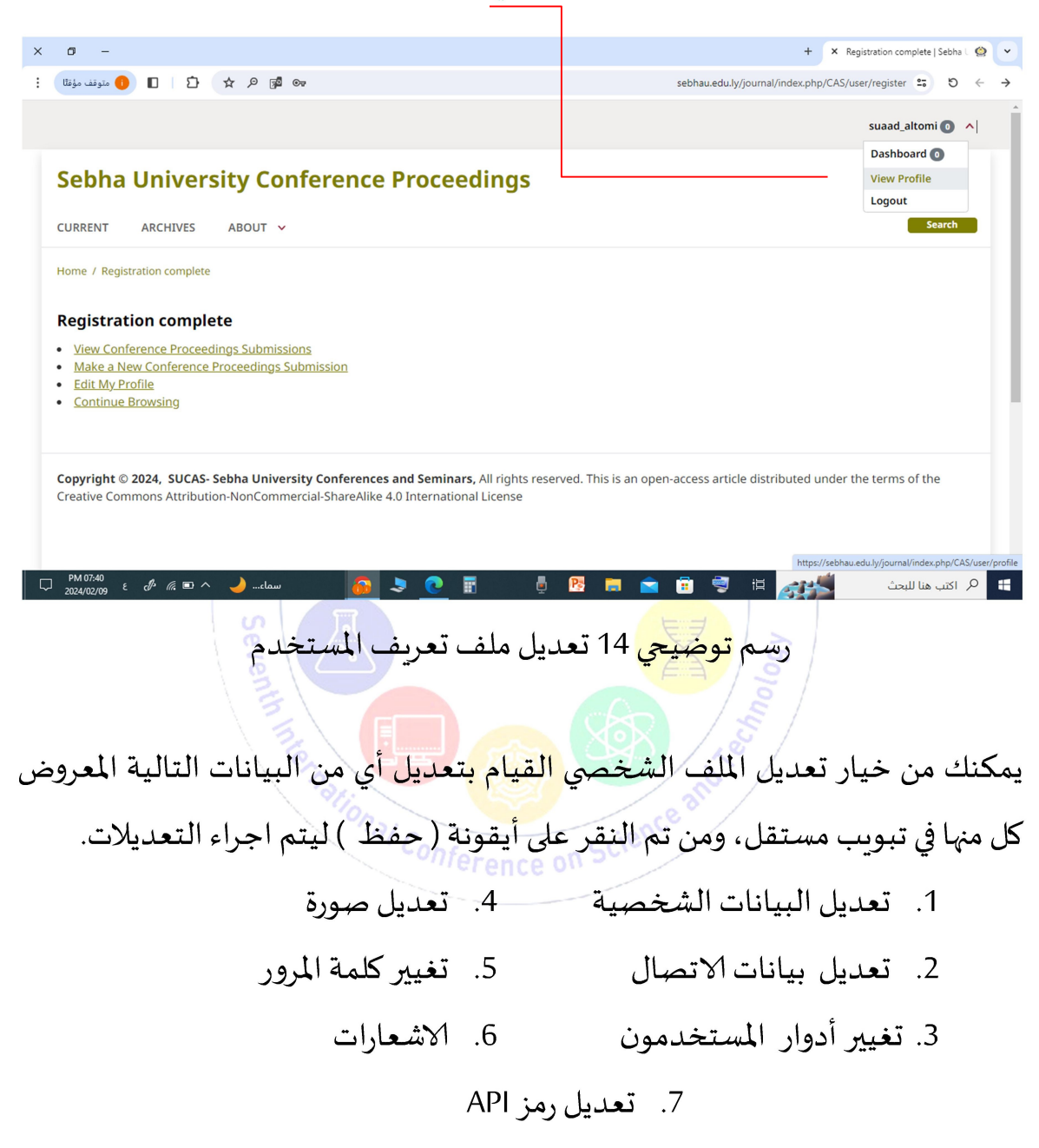

#### 1. تعديل البيانات الشخصية

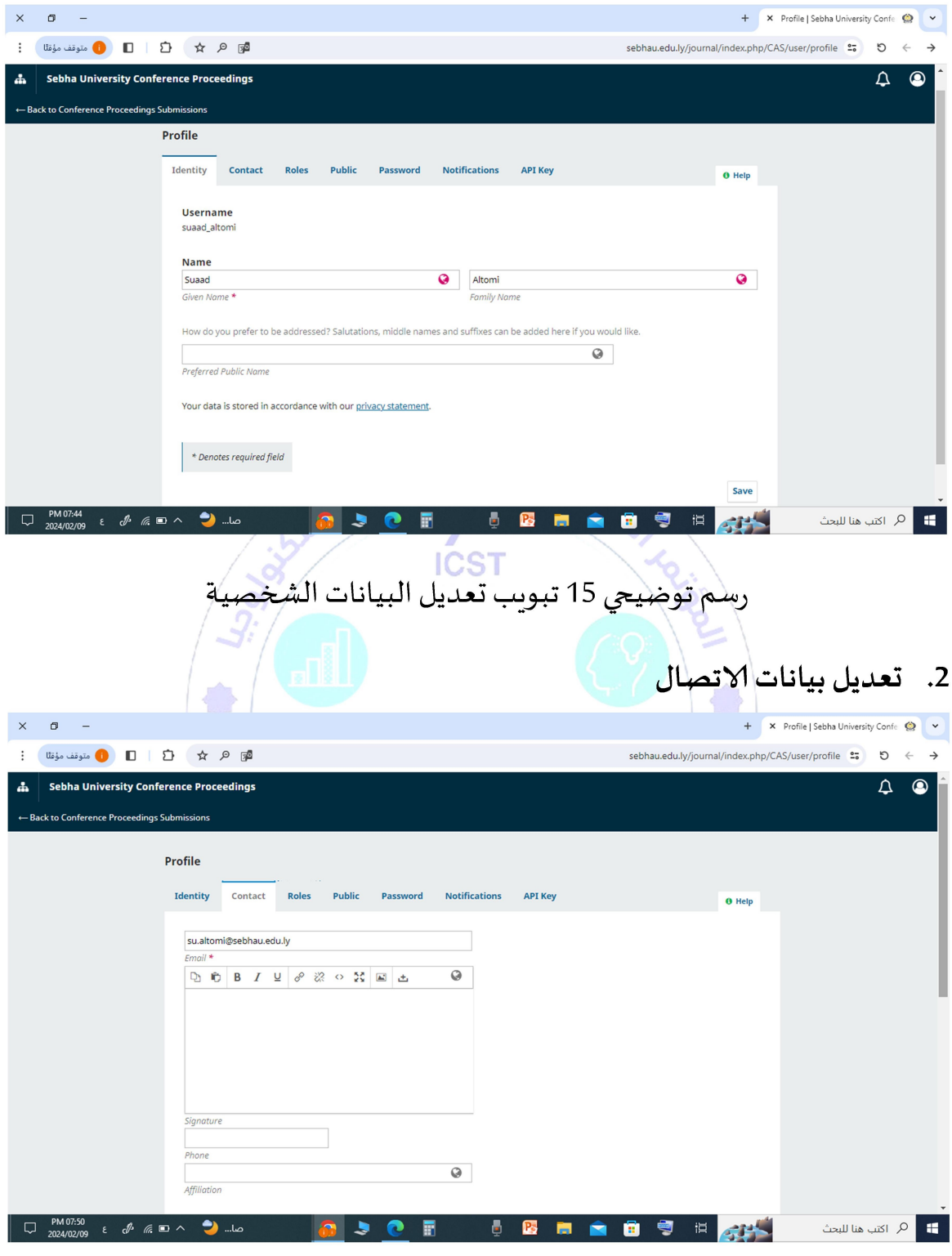

رسم توضيحي 16 تبويب تعديل بيانات الاتصال

## 3. تغيير أدوار المستخدم

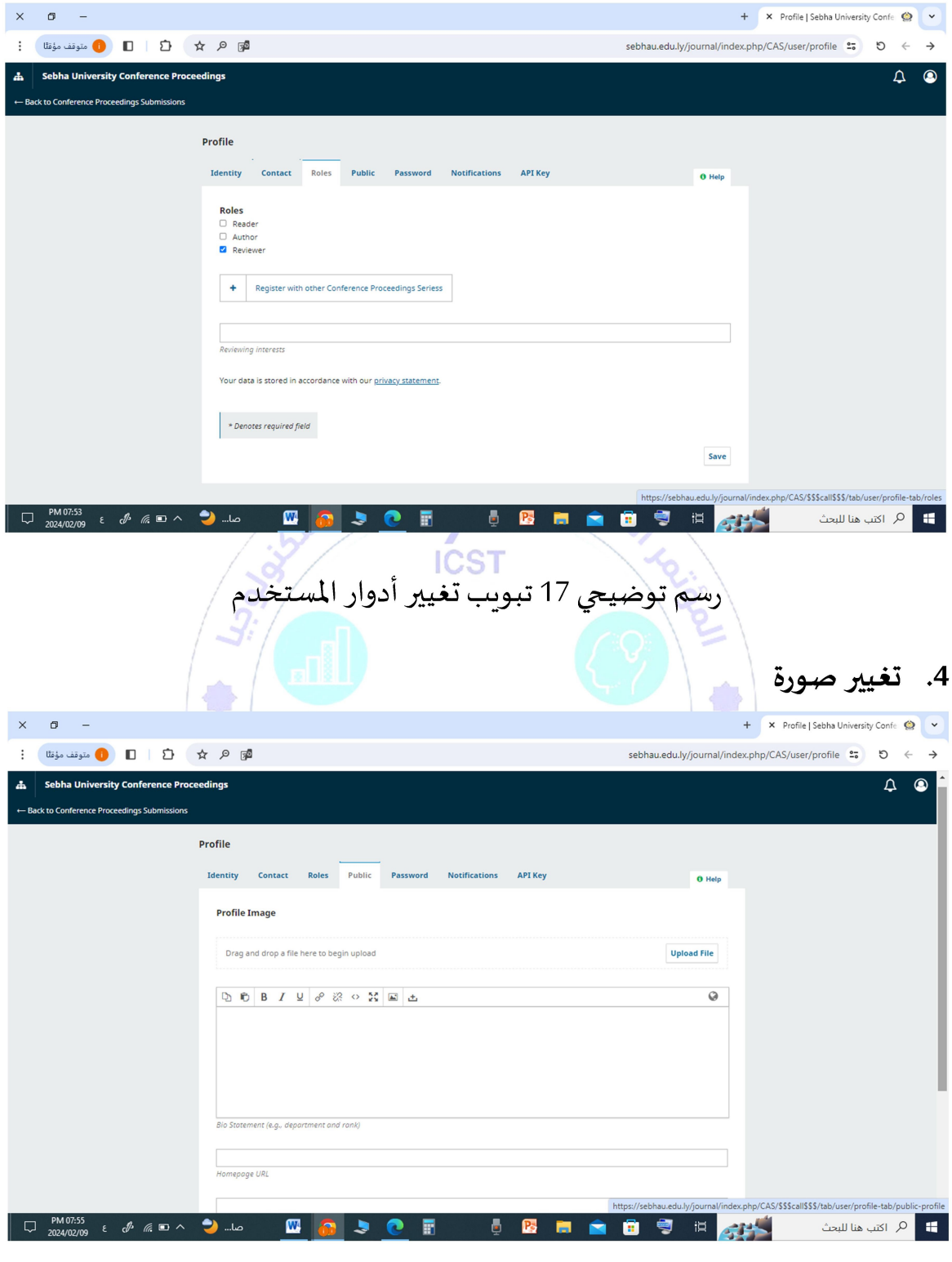

### رسم توضي*ج*ي 18 تبوبب ت**غ**يير صورة

#### 5. تغييركلمة المرور

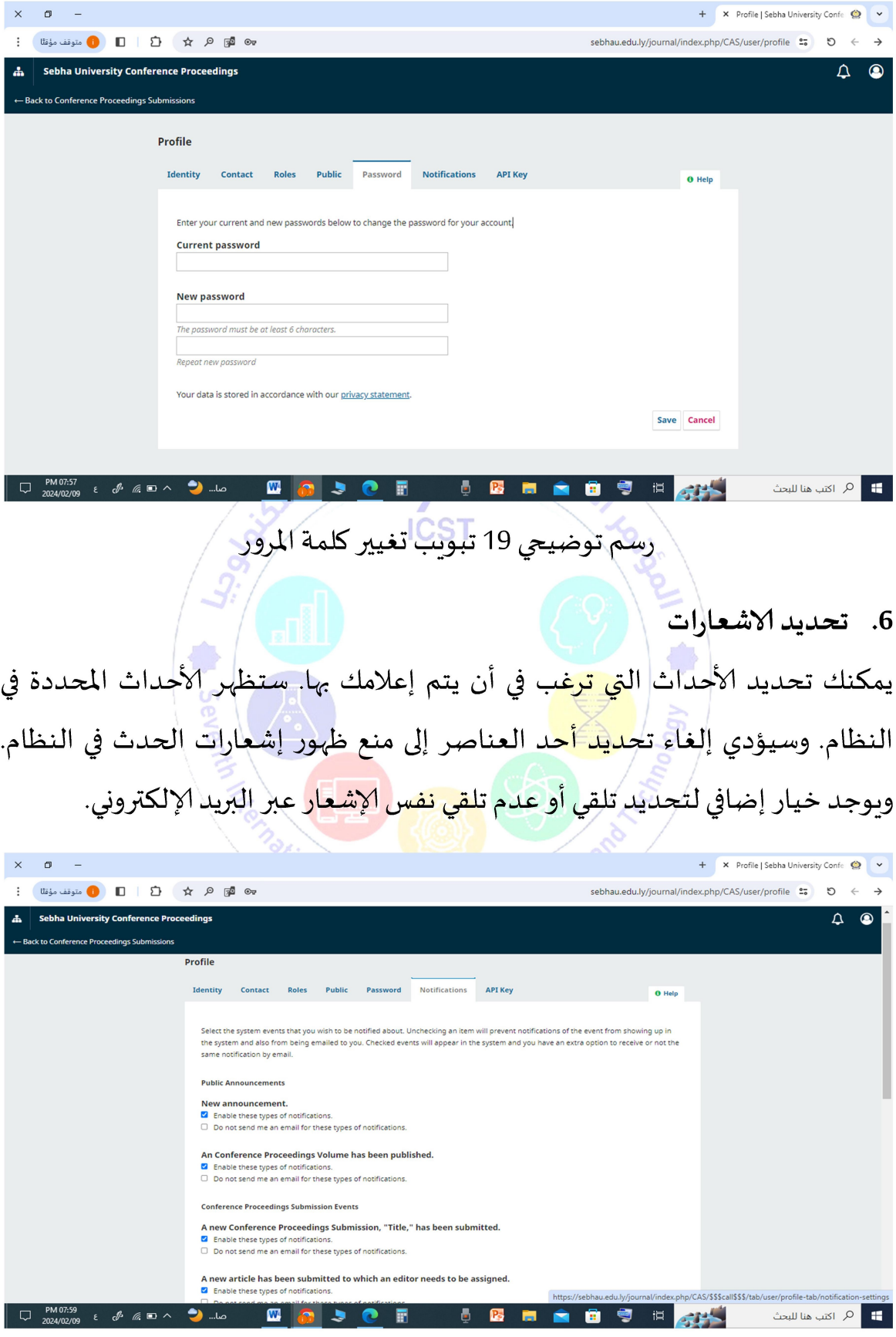

رسم توضيعي 20 تبويب تحديد الاشعارات

#### 7. تعديل رمز API

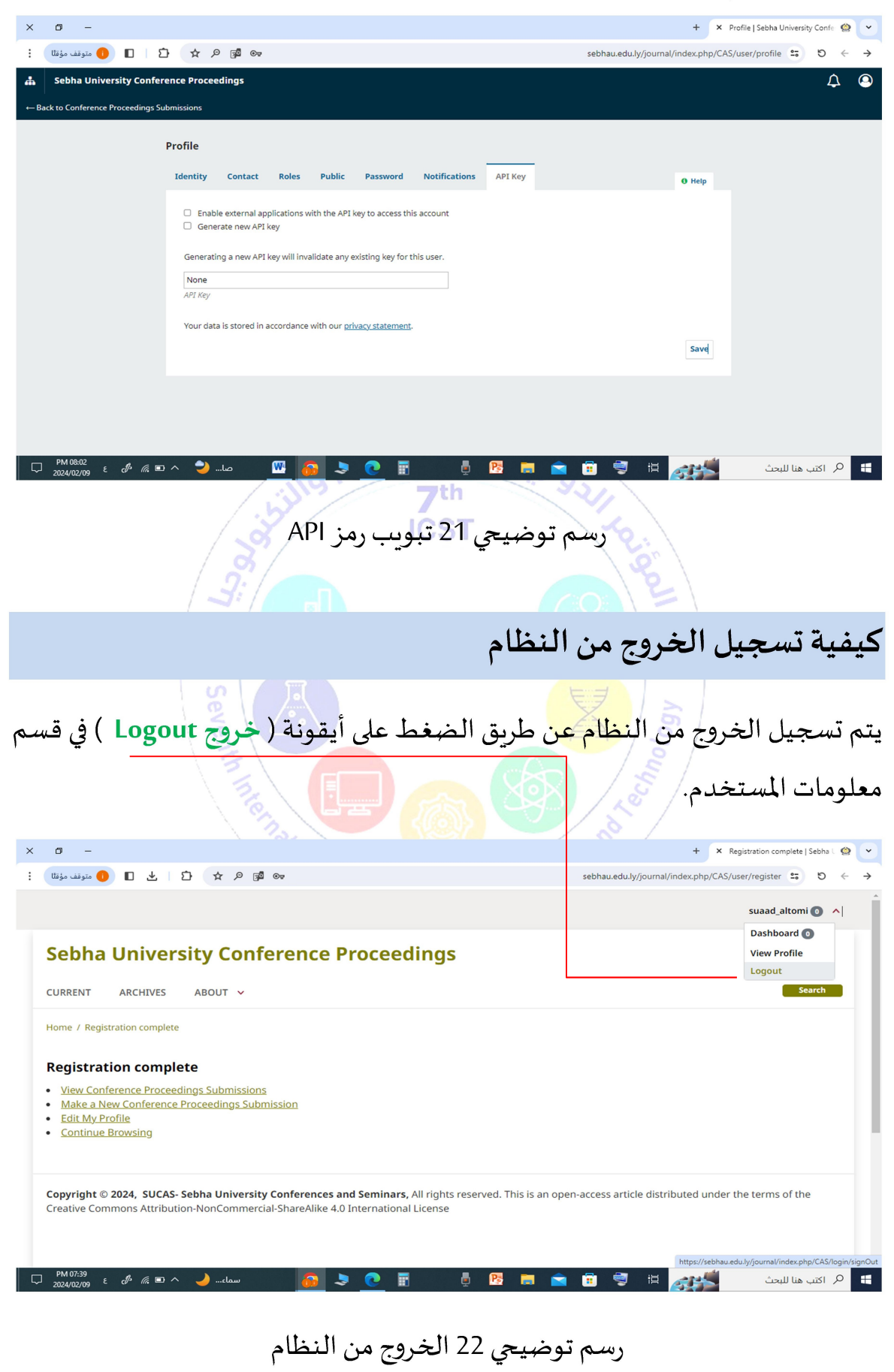

## خربطة المشاركة بالمؤتمر من التقديم إلى النشر

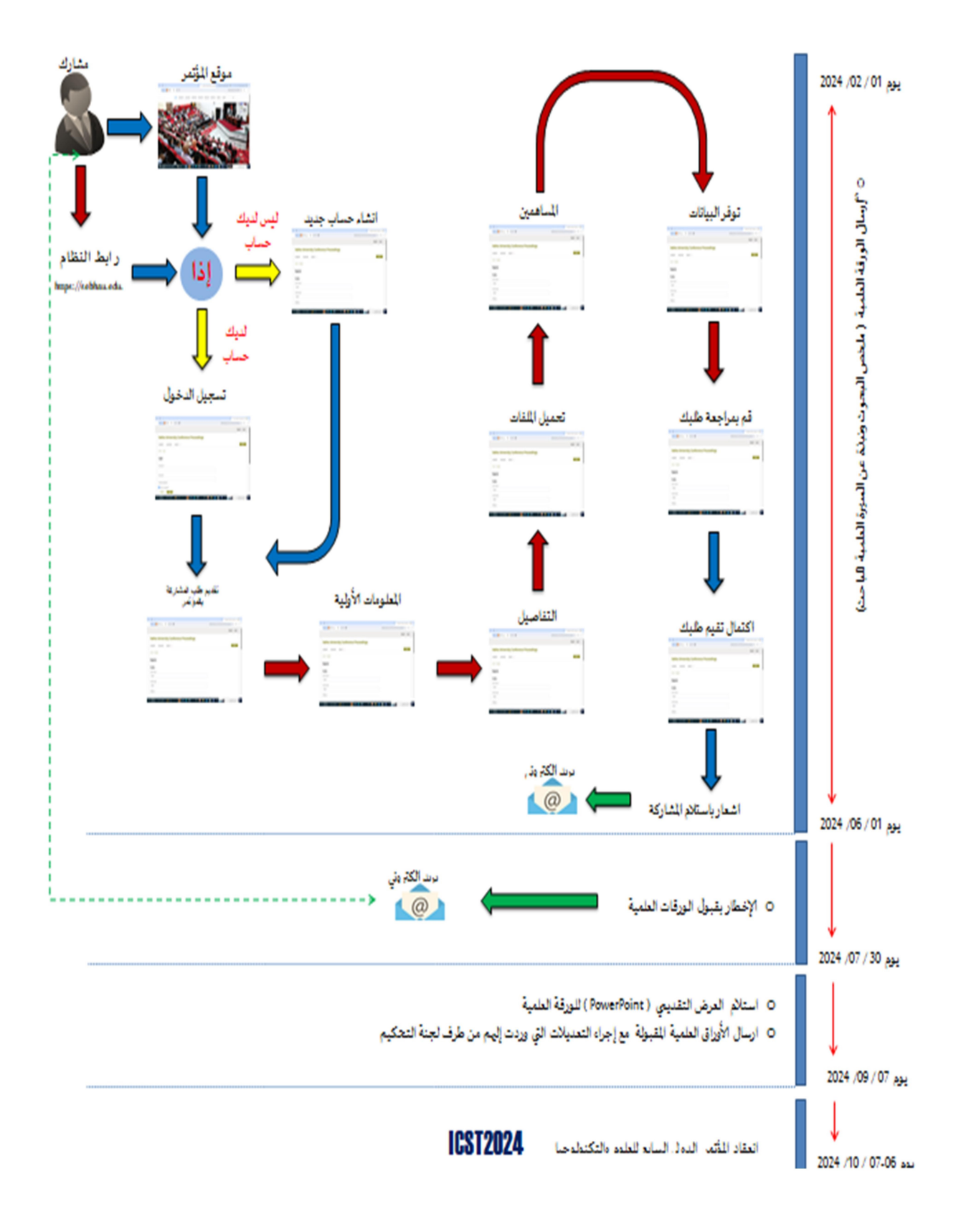

رسم توضيحي 23 خريطة المشاركة بالمؤتمر السابع للعلوم والتكنولوجيا

طرق التواصل

\* البريد الالكتروني للمؤتمر:

email : icst2024@sebhau.edu.ly

❖غرفة الواȖساب للمؤتمر:

https://chat.whatsapp.com/DiCRHsuwURu3NJFtwGsZRs

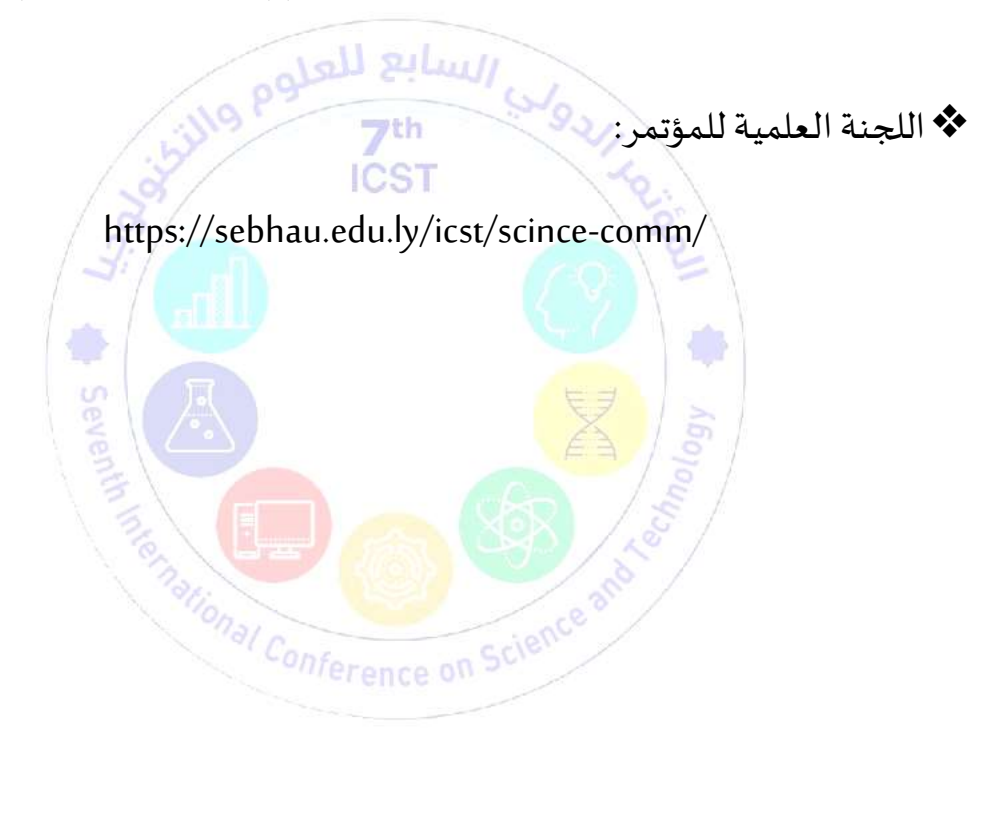

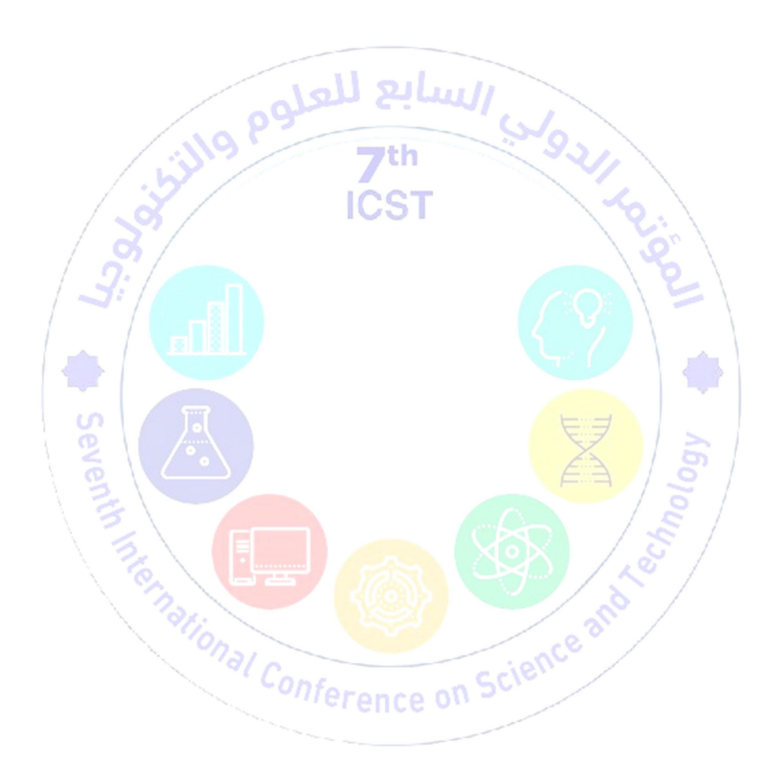

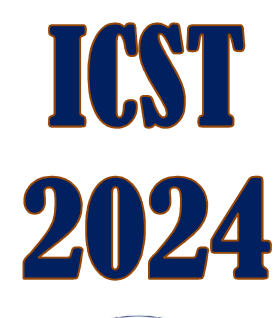

Sebha University Conference Proceedings

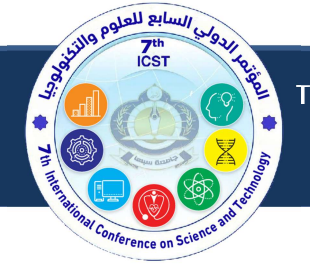

The 7th International Conference On Science And Technology www.sebhau.edu.ly/icst/icst2024